# **How to upgrade Exchange Server 2019 Cumulative Update 3**

In this post, I will show you how to perform the upgrade of Exchange Server 2019 Cumulative Update 2 to Cumulative Update 3.

Microsoft released the update on 17<sup>th</sup> Sep 2019. The update is available only for VLSC members. You can visit below link for complete details about CU3.

https://support.microsoft.com/en-us/help/4514141/cumulative-update-3-for-exchange-server-2019

I am currently running EX 2019 CU2. You can find that with this command

Get-Exchangeserver | ft name,admindisplay\* OR
Get-ExchangeServer | Format-List Name,Edition,AdminDisplayVersion

```
Welcome to the Exchange Management Shell!

Full list of cmdlets: Get-Command
Only Exchange cmdlets: Get-ExCommand
Cmdlets that match a specific string: Help *<string>*
Get general help: Help
Get help for a cmdlet: Help <cmdlet name> or <cmdlet name> -?
Exchange team blog: Get-ExBlog
Show full output for a command: <command> | Format-List

Show quick reference guide: QuickRef
VERBOSE: Connecting to EX2019.RAMLAN.CA.
VERBOSE: Connected to EX2019.RAMLAN.CA.
[PS] C:\ProgramData\Microsoft\Windows\Start Menu\Programs\Microsoft Exchange Server 2019>Get-Exchangeserver |ft name,adm indisplay*

Name AdminDisplayVersion

EX2019 Version 15.2 (Build 397.3)
```

```
[PS] C:\ProgramData\Microsoft\Windows\Start Menu\Programs\Microsoft Exchange Server 2019>Get-ExchangeServer | Format-List
t Name, Edition, AdminDisplayVersion

Name : EX2019
Edition : Enterprise
AdminDisplayVersion : Version 15.2 (Build 397.3)
```

#### **Exchange 2019 Version History:**

| Product name                    | Release date          | Build number (short format) | Build number (long format) |
|---------------------------------|-----------------------|-----------------------------|----------------------------|
| Exchange Server 2019 CU3        | September 17,<br>2019 | 15.2.464.5                  | 15.02.0464.005             |
| Exchange Server 2019 CU2        | June 18, 2019         | 15.2.397.3                  | 15.02.0397.003             |
| Exchange Server 2019 CU1        | February 12, 2019     | 15.2.330.5                  | 15.02.0330.005             |
| Exchange Server 2019 RTM        | October 22, 2018      | 15.2.221.12                 | 15.02.0221.012             |
| Exchange Server 2019<br>Preview | July 24, 2018         | 15.2.196.0                  | 15.02.0196.000             |

Before you start the upgrade it is advisable to restart the server and then start the upgrade process. Copy Exchange 2019 CU3 ISO to Exchange Server and Mount the ISO to start the setup.exe

#### > Administrator > Downloads >

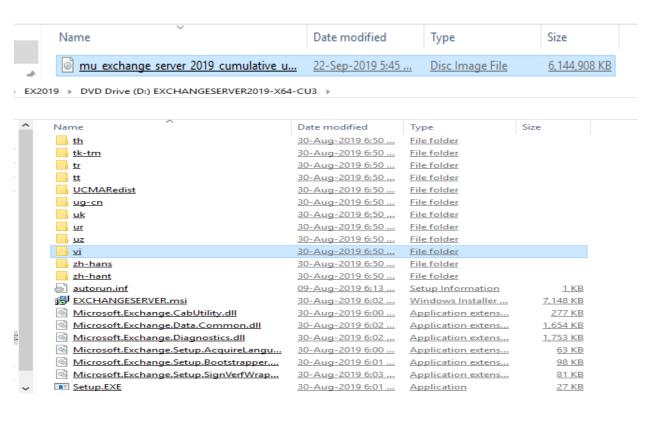

MICROSOFT EXCHANGE SERVER 2019 CUMULATIVE UPDATE 3

## Check for Updates?

You can have Setup download Exchange Server updates from the Internet before you install Exchange. If updates are available, they'll be downloaded and used by Setup. By downloading updates now, you'll have the latest security and product updates. If you don't want to check for updates right now, or if you don't have access to the Internet, skip this step. If you skip this step, be sure to download and install any available updates after you've completed Setup.

Select one of the following options:

Connect to the Internet and check for updates

On't check for updates right now

Exchange

next

×

? X

# Downloading Updates...

No updates found, click next to continue with setup.

## Exchange

<u>n</u>ext

MICROSOFT EXCHANGE SERVER 2019 CUMULATIVE UPDATE 3

? X

49%

Copying Files...

Setup needs to copy files that are required to install Exchange Server.

Copying files...

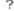

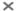

# Upgrade

You are about to upgrade Microsoft Exchange Server. This wizard will guide you through the upgrade process.

Plan your Exchange Server deployment:

Read about Exchange Server

Read about supported languages

Use the Exchange Server Deployment Assistant

#### Exchange

<u>n</u>ext

MICROSOFT EXCHANGE SERVER 2019 CUMULATIVE UPDATE 3

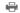

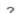

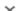

## License Agreement

Please read and accept the Exchange Server license agreement.

#### MICROSOFT SOFTWARE LICENSE TERMS

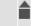

#### MICROSOFT EXCHANGE SERVER 2019 STANDARD, ENTERPRISE, TRIAL AND HYBRID

These license terms are an agreement between Microsoft Corporation (or based on where you live, one of its affiliates) and you. Please read them. They apply to the software named above, which includes the media on which you received it, if any. The terms also apply to any Microsoft

- updates,
- supplements,
- · Internet-based services, and
- support services

for this software, unless other terms accompany those items. If so, those terms apply.

By using the software, you accept these terms. If you do not accept them, do not use the software.

Instead, return it to the retailer for a refund or credit. If you cannot obtain a refund there, contact Microsoft or

I <u>a</u>ccept the terms in the license agreement

O I do not accept the terms in the license agreement.

Exchange

<u>n</u>ext

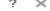

## Setup Progress

Step 1 of 16: Stopping Services

99

#### Exchange

#### MICROSOFT EXCHANGE SERVER 2019 CUMULATIVE UPDATE 3

? ×

## Setup Completed

Congratulations! Setup has finished successfully. To complete the installation of Microsoft Exchange Server, reboot the computer.

You can also start the Exchange Administration Center after Setup is finished.

Launch Exchange Administration Center after finishing Exchange setup.

### Exchange

<u>f</u>inish

### Make sure all Exchange Services has started.

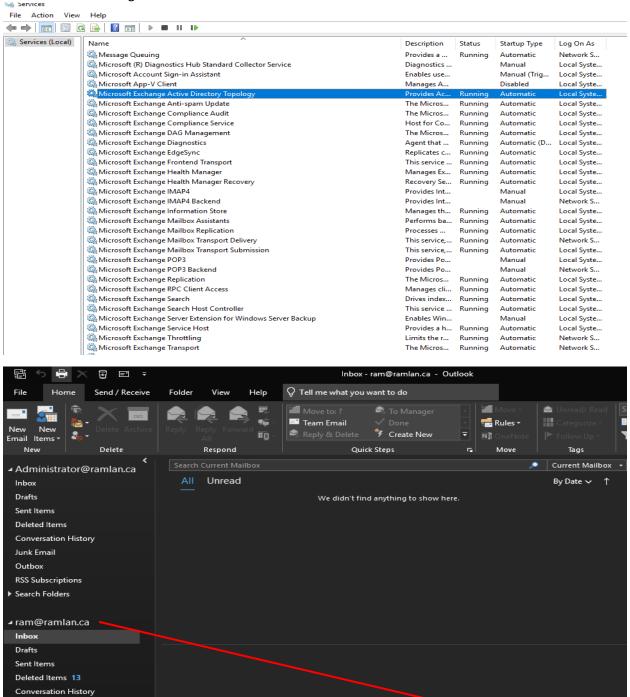

All folders are up to date. Connected to: Microsoft Exchange

This concludes the upgrade process of Exchange Server 2019 CU3.

**Thanks** 

 $\vee$ 

Ram Lan 22<sup>nd</sup> Sep 2019

22